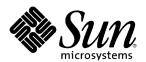

# Sun Java<sup>™</sup> Desktop System Configuration Manager, Release 1 Administration Guide

Concepts and Usage

Sun Microsystems, Inc. 4150 Network Circle Santa Clara, CA 95054, U.S.A. 650-960-1300

# Copyrights and Trademarks

#### Copyright © 2003 Sun Microsystems, Inc., 4150 Network Circle, Santa Clara, California 95054., U.S.A. All rights reserved.

Sun Microsystems, Inc. has intellectual property rights relating to technology embodied in the product that is described in this document. In particular, and without limitation, these intellectual property rights may include one or more of the U.S. patents listed at http://www.sun.com/patents and one or more additional patents or pending patent applications in the U.S. and in other countries.

This document and the product to which it pertains are distributed under licenses restricting their use, copying, distribution, and decompilation. No part of the product or of this document may be reproduced in any form by any means without prior written authorization of Sun and its licensors, if any.

Third-party software, including font technology, is copyrighted and licensed from Sun suppliers.

This product is based in part on the work of the Independent JPEG Group and The FreeType Project.

Portions Copyright 2000 SuSE, Inc. Word for Word Copyright © 1996 Inso Corp. International CorrectSpell spelling correction system Copyright © 1995 by Lernout & Hauspie Speech Products N.V. All rights reserved.

Sun, Sun Microsystems, the Sun logo, Java, Solaris, StarOffice, the Butterfly logo, the Solaris logo, and the StarOffice logo are trademarks or registered trademarks of Sun Microsystems, Inc. in the LLS and other countries

UNIX is a registered trademark in the U.S. and in other countries, exclusively licensed through X/Open Company, Ltd. Screen Beans and Screen Beans clipart characters are registered trademarks of A Bit Better Corporation.

Federal Acquisitions: Commercial Software - Government Users Subject to Standard License Terms and Conditions,

DOCUMENTATION IS PROVIDED "AS IS" AND ALL EXPRESS OR IMPLIED CONDITIONS, REPRESENTATIONS AND WARRANTIES, INCLUDING ANY IMPLIED WARRANTY OF MERCHANTABILITY, FITNESS FOR FOR A PARTICULAR PURPOSE OR NON-INFRINGEMENT, ARE DISCLAIMED, EXCEPT TO THE EXTENT THAT SUCH DISCLAIMERS ARE HELD TO BE LEGALLY INVALID.

#### Copyright © 2003 Sun Microsystems, Inc., 4150 Network Circle, Santa Clara, California 95054, Etats-Unis. Tous droits réservés.

Sun Microsystems, Inc. a les droits de propriété intellectuels relatants à la technologie incorporée dans ce produit. En particulier, et sans la limitation, ces droits de propriété intellectuels peuvent inclure un ou plus des brevets américains énumérés à http://www.sun.com/patents et un ou les brevets plus supplémentaires ou les applications de brevet en attente dans les Etats - Unis et les autres pays.

Ce produit ou document est protégé par un copyright et distribué avec des licences qui en restreignent l'utilisation, la copie, la distribution, et la décompilation. Aucune partie de ce produit ou document ne peut être reproduite sous aucune forme, par quelque moyen que ce soit, sans l'autorisation préalable et écrite de Sun et de ses bailleurs de licence, s'il y ena.

Le logiciel détenu par des tiers, et qui comprend la technologie relative aux polices de caractères, est protégé par un copyright et licencié par des fournisseurs de Sun.

Ce produit repose en partie sur le travail de l'Independent JPEG Group et de The FreeType Project.

Portions Copyright 2000 SuSE, Inc. Word for Word Copyright © 1996 Inso Corp. Système de correction orthographique International CorrectSpell Copyright © 1995 de Lernout & Hauspie Speech Products N.V. Tous droits réservés.

Sun, Sun Microsystems, le logo Sun, Java, Solaris, StarOffice, le logo Butterfly, le logo Solaris et le logo StarOffice sont des marques de fabrique ou des marques déposées de Sun Microsystems, Inc. aux Etats-Unis et dans d'autres pays.

UNIX est une marque déposée aux Etats-Unis et dans d'autres pays et licenciée exlusivement par X/Open Company, Ltd.

Les Screen Beans et les objets graphiques prédessinés Screen Beans sont des marques déposées de A Bit Better Corporation.

 $Acquisitions\ f\'ed\'erales: logiciel\ commercial\ ; les\ utilisateurs\ gouvernementaux\ sont\ soumis\ aux\ conditions\ g\'en\'erales\ standard\ de\ la\ licence.$ 

LA DOCUMENTATION est fournie « TELLE QUELLE » et TOUTES LES CONDITIONS, REPRÉSENTATIONS ET GARANTIES EXPRESSES OU TACITES, Y COMPRIS TOUTE GARANTIE TACITE CONCERNANT LA QUALITÉ MARCHANDE, L'APTITUDE À UN USAGE PARTICULIER OU LA NON-VIOLATION DE DROITS DE TIERS SERONT REJETÉES, EXCEPTÉ DANS LE CAS OÙ L'EXCLUSION OU LA LIMITATION DE TELLES GARANTIES NE SERAIT PAS AUTORISÉE PAR LA LÉGISLATION EN VIGUEUR.

## Contents

```
1 Introduction 5
   Icons in the Documentation 5
2 Concepts 7
   Data Structures 7
      Generating Configuration Settings 9
   Policy Groups 10
3 Usage 11
   Login 11
   User Interface 13
   Masthead 13
   Navigation pane 14
      Users Page 14
        Organization Tree Navigation 14
      Search 17
         Working with Search Results 19
      Hosts Page 20
         Domain Tree Page 20
        Policy Repositories 22
    Content pane 25
      Policies Tab Page 25
         Parentage Path 26
        Policies Table 26
        Policies 27
      Policy Groups Tab Page 29
         Adding and Removing Policy Groups 29
      Assignees Tab Page 30
      Roles Tab Page 31
      Users Tab Page 31
   Reporting 31
      Creating a Report 32
         Report Window 33
   Policy Packages 35
      Installing Policy Packages 35
   Logout 36
   Help 36
```

### 4 Appendix 37

Use Case Scenarios 37

Background 37

Scenario 1 38

Task - Prevent the Launch of an Application 38

Solution - Lock Application Functionality 38

Scenario 2 39

Task - Manage Dispersed Profiles 39

Solution - Create and Configure New Policy Groups 39

Scenario 3 41

Task - Provide a Solution for Roaming Users 41

Solution - Change the Proxy Settings 41

Glossary 42

# Introduction

# Icons in the Documentation

There are three icons used to call your attention to additional helpful information.

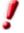

The "Important!" icon points out important information regarding data and system security.

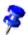

The "Note" icon points out extra information: for example, alternative ways to reach a certain goal.

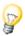

The "Tip" icon points out tips for working with the program in a more efficient manner.

# Concepts

The Sun Java<sup>TM</sup> Desktop System Configuration Manager, Release 1 is a tool that offers centralized management of configuration settings for desktop applications based on the user running the application or the machine hosting it. The Java Desktop System Configuration Manager allows an administrator to view and assign configuration settings to the various elements of an organization's hierarchy. A set of configuration settings for a given application is called a *configuration policy*, and those policies, bundled in *policy groups*, can be assigned to parts of the corporate organization (sub-organizations or users) or parts of the hierarchy of desktop computers (hosts).

Configuration policies are applied when a user starts a desktop session or an application that is managed by the Configuration Manager. All the policy groups relevant for the user or the host running the application are retrieved, and their settings are integrated with the local defaults of the application and the user's custom settings. Policies can be used to provide a set of centrally managed defaults to the application or to enforce mandatory settings.

## **Data Structures**

The Configuration Manager deals with three different hierarchical structures, also known as *trees*. To understand the Configuration Manager user interface, it is important to distinguish between the three trees:

The first two trees are the organization and domain trees. The organization tree represents relationships between organizational units, such as sub-organizations and users (the first level of the tree being the organization itself, subsequent levels, for instance the departments and sub-departments, and the last level the members of these departments). The domain tree represents relationships between elements of the network such as domains or hosts (the first level of the tree being the overall network, subsequent levels, for instance the various subnets, and the last level the actual machines in these subnets).

In the Configuration Manager, these trees are obtained by interpreting the contents of an LDAP server, which is the typical repository for corporate organizational structure. Each location within the organization tree in LDAP is called an *entity* Entries in the LDAP server are mapped to the organizational entities recognized by the Configuration Manager, namely "Organization", "Role", "User", "Domain" and "Host". For further information about this process, please refer to the "Sun Java<sup>TM</sup> Desktop System Configuration Manager, Release 1 Installation Guide".

The third tree is the configuration policies tree, which is used to organize the configuration settings in order to browse and edit them in a convenient way. The first level of that hierarchy is generally the application, with subsequent levels corresponding to the various components or modules (and sub-components and sub-modules) of that application and the last level being actual configuration settings. A similar presentation can be seen in many configuration systems dealing with many settings, such as the settings from StarOffice<sup>TM</sup> or Mozilla<sup>TM</sup>, where, for instance, the HomeUrl setting would be found under Mozilla/Navigator/HomeUrl in the Preferences dialog.

Configuration policies can be assigned to any element in the organization or domain structure, resulting in two "trees of trees", one being an organization tree containing policies trees and the other a domain tree containing policies trees. A graphical representation of that structure can be seen in figure 1 - "Trees".

The general structure of the Configuration Manager interface allows the administrator to select an element of the organization or domain tree and then assign policy groups to it or edit its policies.

The concepts for working with the organization tree and the domain tree are the same. The main difference between the two is that the organization tree consists of users and the domain tree consists of hosts. Having users and hosts in two separate trees enables the Configuration Manager to provide user-based and host-based configuration. Due to the similarities between the two trees, most sections in this document focus on the organization tree and only mentions the domain tree when differences exist between the organization tree and the domain tree.

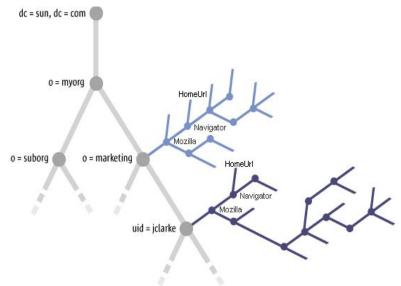

Figure 1 Trees

# Generating Configuration Settings

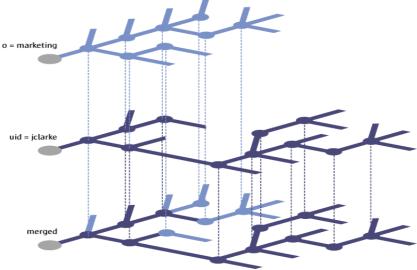

Figure 2 Merging

The configuration settings for a given entity are obtained by merging all the configuration policies which are applicable to that entity. This includes the configuration policies of the entity itself and those of its parent entities. For instance, the settings for a user take into account the policies assigned to that user and those assigned to the organizations that the user belongs to. The merging works by inheritance, that is, the user inherits the settings specified in the upper levels of the organization structure, and those settings can be modified at the user level by the policies assigned to the user. This process is illustrated in figure 2 - "Merging", which shows how the settings of the "Marketing" organization are inherited by one of its members, user "jclarke" and how the policies of user "jclarke" override some of these inherited settings.

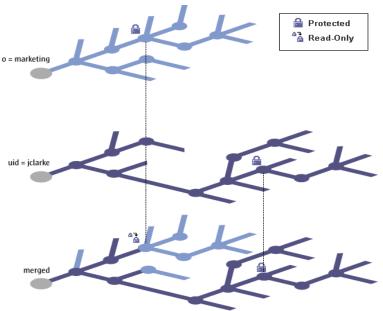

Figure 3 Protection

The overwriting of inherited settings by lower levels of the hierarchy can be prevented by protecting some of the elements of a policy. This allows the administrator to define mandatory settings which cannot be modified in subsequent policies or in the managed application running on the desktop. This process is

illustrated in figure 3 - "Protection", where a setting associated to the "Marketing" organization is protected, therefore forcing the merging to disregard the value specified in the policies of user "jclarke" and exposing a read-only value for use in the desktop application.

The settings obtained from the policies are integrated with the client application local configuration according to the following rule:

- Non-protected policy settings are used as defaults if no local user setting exists.
- Protected policy settings are enforced if no local mandatory setting exist.

# **Policy Groups**

The administrator can set configuration policies for a given entity in two ways:

- By assigning policy groups to the entity.
- By modifying the current policies of the entity.

Policy groups are containers of policies which are identified by a unique name and can be assigned to any entities in either the organization or domain trees by creating a link to them in the Configuration Manager, which facilitates reusability of policies. They can be imported and exported for ease of maintenance.

An administrator can, for instance, create policies that contain settings suitable for "Novice" employees or "Domain Controller" hosts, store them in two policy groups and assign these policy groups to all the elements of either the organization or domain tree which corresponds to this description.

# Usage

# Login

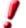

The Configuration Manager requires Netscape<sup>™</sup> 4.7, Internet Explorer 5.0, or Mozilla 1.0, or higher.

To use the Configuration Manager, you first log in to the Sun<sup>™</sup> Web Console. The Sun Web Console offers a standard login page for management applications, all of which have a consistent user interface.

- 1. To access the Sun Web Console, type the following URL in your browser:

  https://<hostname>.<domainname>:6789, where <hostname>.<domainname> refer to the server name that was specified during the setup procedure.

  For example, https://myserver.mycompany.com:6789
- 2. In the Sun Web Console Login page, type the LDAP user name and the password, and then click the **Log In** button.

After successful authentication, the Sun Web Console displays the opening page for the session. If there are any login errors, you are returned to the Login page and the reason for the error is displayed.

The server that you log into is displayed above the text fields for the user name and password.

- 3. To enter the Configuration Manager, click the **Sun Java™ Desktop System Configuration Manager, Release 1**, **Release 1** link. This launches the Configuration Manager session.
- 4. To launch the Configuration Manager in a new window, mark the **Open Each Application in a New Window** box.

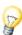

To reach the Configuration Manager application directly after logging in, without passing through the Web Console's launch page, type the URL of the host where the Web Console's server software is installed. Include the host name, the domain, the port, and also include the Configuration Manager file name, in the form:

https://<hostname>.<domainname>:6789/apoc

#### About Sun<sup>TM</sup> Web Console

The Sun Web Console is designed to produce a common, web-based management solution for Sun Microsystems. The Sun Web Console provides a central location where users can go to launch management applications, all of which will have a consistent user interface.

The Sun Web Console is based on a web model, allowing system administrators to use a browser to access their management applications.

The Sun Web Console provides the following:

- Common authentication and authorization.
- Common logging.
- A single entry point for all management applications though the same HTTPS-based port.
- Common look and feel.

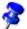

# User Interface

The layout for most of the Configuration Manager pages consists of three panes:

- A Masthead (top),
- A Navigation pane (left),
- A **Content** pane (right).

Additionally, separate browser windows open when dialogs or the online help are called.

# Masthead

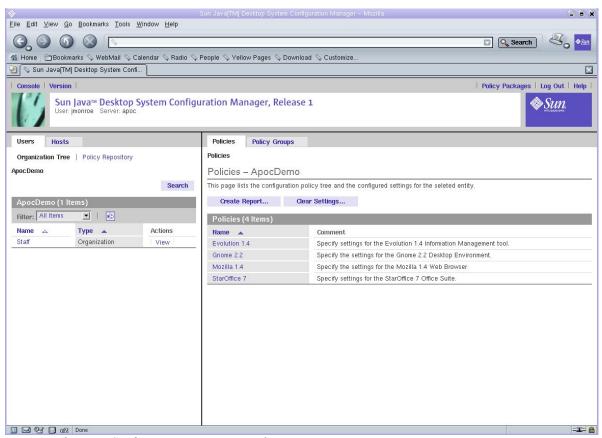

Figure 4 The main Configuration Manager window

The Masthead provides a number of general links. The upper part of the Masthead contains the Utility Bar which comprises five links (from left to right):

- The **Console** link returns you to the Sun Web Console launch page.
- The **Version** link opens a window that displays version information about the Configuration Manager.
- The Policy Packages link opens the Policy Packages page, which allows you to install and remove policy packages (see <u>Policy Packages</u>).

- The **Log Out** link logs you out of the Sun Web Console, and thus the Configuration Manager, returning you to the Login page.
- The **Help** link opens the online help pages.

The lower section of the Masthead contains:

- The product name, Sun Java<sup>™</sup> Desktop System Configuration Manager, Release 1.
- The name of the user currently logged in.
- The server name.
- The Sun Microsystems corporate logo.

# Navigation pane

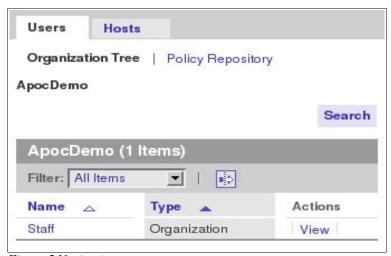

Figure 5 Navigation pane

The Navigation pane allows the administrator, for both the user and host entity trees, to do the following:

- Browse the entity trees.
- Browse the policy repository.
- Manage policy groups in policy repositories.

The Navigation pane contains two tab pages, **Users** and **Hosts**. These are discussed in more detail in the following sections.

# Users Page

The Users page provides the means to browse the organization tree and to manage policy groups for the organization tree. It has two sub-tabs: **Organization Tree** and **Policy Repository**.

## Organization Tree Navigation

You can browse the organization tree using the parentage path or the Navigation table.

### Parentage Path

At the top of the Users page is the parentage path, which is an area that shows the path to the current entity. Every path particle is a link that represents an entity, except for the last link, which is displayed as normal text and denotes the current entity.

To navigate using the parentage path, click on a link. This will refresh the Navigation pane so that the parentage path points to the clicked entity, and so that the navigation table contains the sub-entities of that entity. The Content pane with the configuration policy data associated with that entity is also refreshed.

### Navigation Table

The navigation table is located below the parentage path, and lists the sub-entities of the current entity. The "Name" column contains the names of all sub-entities of the current entity. The "Type" column displays the type of the entity. The "Action" column contains a **View** link for every row.

If an entity is an organization or a role with sub-roles, you can click on the listed name, which results in the following actions:

- Makes the selected sub-entity the current entity.
- Refreshes the Navigation pane so that the parentage path points to the new current entity, and so that the navigation table contains the sub-entities of that entity.
- Refreshes the Content pane with the configuration policy associated with that entity.

An entity can be either of type "Organization", "User" or "Role".

To view a listed entity's details without changing the current entity in the Navigation pane, click on the **View** link. This changes the background color of the selected row to blue and refreshes the Content pane with the data associated with the selected entity.

A row with blue background marks the entity whose data is currently visible in the Content pane.

The top of the navigation table contains the **Filter** drop-down menu and the Advanced Filter icon. When the table contains more than ten entries, the **Page/Scroll Through All Data** icon allows you to change the view of the table entries.

The **Filter** drop-down menu allows you to choose which type of entity to display in the navigation table. It contains the following choices:

- "All" displays all types of entities in the navigation table.
- "Organization" displays only entities of type "Organization" in the navigation table.
- "User" displays only entities of type "User" in the navigation table.
- "Role" displays only entities of type "Role" in the navigation table.

### Advanced Filter

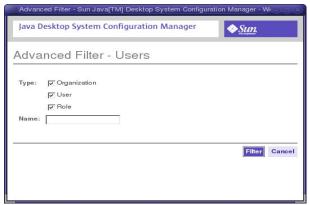

Figure 6 Advanced Filter dialog

The Advanced Filter function enables the user to define the types of entities to be displayed.

- 1. Click the **Advanced Filter** icon at the top of the navigation table to open the dialog.
- 2. In the **Type** section, mark the type of entity that you want to filter. For a more specific filter, type a name in the **Name** text field. You can use an asterisk "\*" in the **Name** text field as a wild-card.
- 3. Click the **Filter** button at the bottom of the dialog to run the filter.

## Search

This function allows the user to search through the organization tree for certain entity types and entity names. You can search for the following entity types:

- Organizations
- Roles
- Users

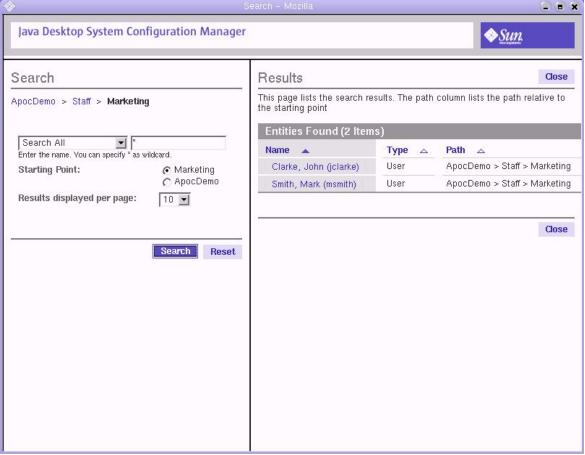

Figure 7 Search window

To search for an entity:

1. Click the **Search** button in the Navigation pane.

The Search window opens. The window contains a masthead, a parameter area on the left, and a results area on the right. The parameter area displays the parentage path at the top, and it displays the path to the current entity.

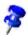

If the **Search** button in the Navigation pane of the main window is clicked while the Search window is open in the background, the Search window becomes the topmost window. The current entity of the Search window, which is displayed by the parentage path in the parameter area of the Search window, is refreshed. All other parameters and the content of the result area are unchanged.

2. Select the desired entity type from the list box underneath the parentage path.

3. To further refine category results, type a string into the search fields available for each category type.

The default value for the filter strings is \*, indicating "all". The asterisk can be used within a string typed in a search field as a wildcard.

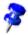

#### The search function is not case-sensitive.

4. To determine the starting point of the search, select an option from the Starting Point section.

All selections begin a deep search of the organization tree. The difference lies in the starting point of the search. A search from the root begins at the top of the organization tree, a search from another location starts from that location in the tree.

Clicking on any path particle in the parentage path changes the current location for the search to the selected entity.

- 5. Select the number of results to be displayed from the **Results to be displayed per page** list box.
- 6. Click the **Search** button.

Once the search is complete, the results area displays a table containing the search results.

7. To start another search, or to clear current search parameters, click the **Reset** button in the parameter area.

## Working with Search Results

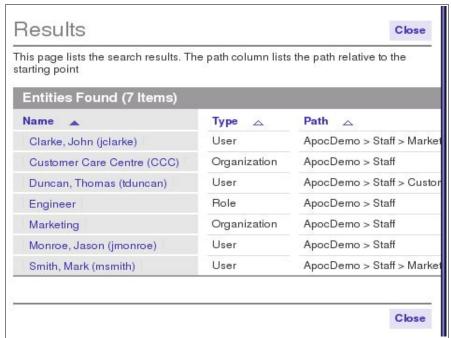

Figure 8 Search results table

After performing a search, a result table appears in the results area of the Search window. The table contains three columns:

- "Name": displays the name of the entity
- "Type": displays the type of the entity.
- "Path": displays the path to the entity. The path is relative to the starting point of the search.

If the search was for an entity of type "User", a fourth column, called "UserID" is visible on the result table.

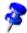

You can sort results by clicking the arrow next to the appropriate column header. For instance, to sort by type, click the arrow next to the "Type" column.

To view a result, click on the corresponding name in the "Name" column. This brings the main Configuration Manager window to the foreground. The Content pane will display the configuration policy associated with that entity. The entity will also be highlighted in blue in the Navigation pane.

## Hosts Page

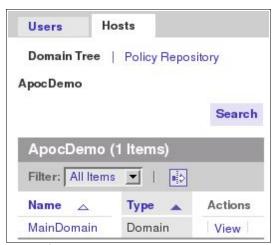

Figure 9 Hosts page

The configuration settings linked to the entities listed in the **Hosts** page are used for host-based configuration.

On the client side, the user-based configuration settings are fetched from the organization tree based on the user name. The host-based configuration settings are fetched from the domain tree based on the IP or the host name of the host the user is working on.

By offering configuration settings that are host-based, settings that depend on network environments can be easily configured. A typical scenario is the roaming user who has one user-based configuration but nevertheless can make use of the optimal proxy configuration depending on the host he is on.

The **Hosts** page contains two sub-tabs that are called **Domain Tree** and **Policy Repository**, respectively.

### Domain Tree Page

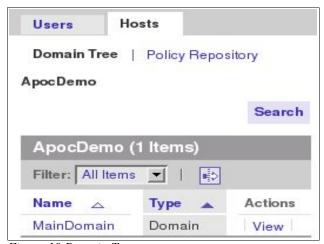

Figure 10 Domain Tree page

The domain tree displays the configuration settings for the host that the user is working on. It opens by default when the **Hosts** tab is clicked.

Navigation through the domain tree works in the same way as navigation through the organization tree. See the Organization Tree Navigation section on page 14.

The action bar of the domain tree navigation table contains the **Filter** drop-down menu, with the following items:

- "All Items": displays all types of entities
- "Domains": displays entities of type Domain
- "Hosts": displays entities of type Host.

## Advanced Filter

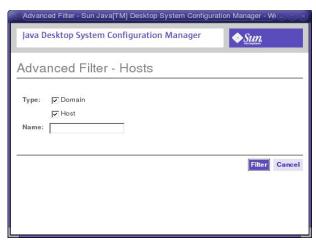

Figure 11 Advanced Filter window

Clicking the **Advanced Filter** icon opens the Advanced Filter window. It works in the same way as the advanced filter for the organization tree (see Advanced Filter on page 16 for information). The advanced filter for the domain tree provides **Domain** and **Host** entity types to filter from.

#### Domain Tree Search

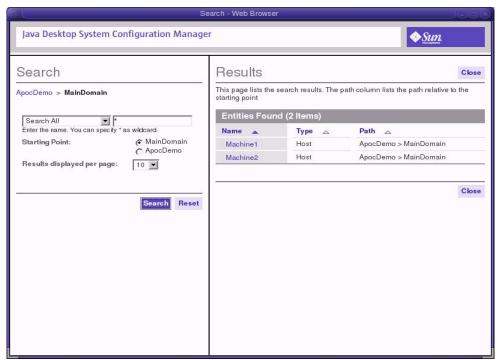

Figure 12 Search window

When you click on the **Search** button in the **Domain Tree** tab, the Domain Search appears. The Domain Search operates in the same way as the search in the organization tree (see Search on page 17).

## Policy Repositories

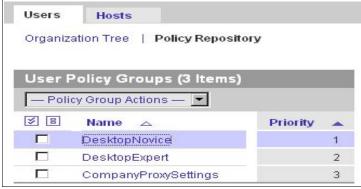

Figure 13 Policy Repositories tab

A **Policy Repository** tab exists under both the **Users** tab and under the **Hosts** tab.

A policy repository is a container for either user policy groups or host policy groups. The policy groups are organized in an ordered list. The sequence is defined by priorities.

### Policy Group Table

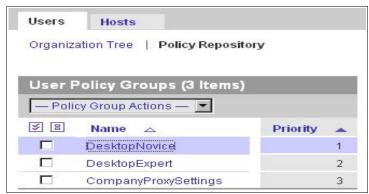

Figure 14 Policy Group table

The policy group table is located at the top of the page and lists the policy groups. The table contains three columns: a selection column, "Name", and "Priority".

The selection column is used to mark the rows to which the actions listed in the **Policy Group Action** drop-down menu are applied.

### Navigating Policy Groups

To navigate to a Policy Group, click on its name in the "Name" column. This will change the background color of the selected row to blue and refresh the Content pane with the data that is associated with the selected policy group.

The "Priority" column contains the priority of the policy group. The priority is used to define the merge order of the policy groups if an administrator has associated more than one policy group to an entity.

A row with blue background marks the policy group whose data is currently viewed in the Content pane.

#### Policy Group Action Bar

The **Policy Group Actions** drop-down menu contains the following actions:

| Name   | Action                                                                                                    |  |
|--------|----------------------------------------------------------------------------------------------------|--|
| New    | A dialog window opens, where the user enters the (unique) name of the policy group. After clicking OK, the policy group is added. The Navigation pane is refreshed to reflect the changes.                 |  |
| Delete | A pop-up window opens, with a warning message to confirm deletion of the policy group(s). If the user clicks OK, the policy group(s) are deleted. The Navigation pane is refreshed to reflect the changes. |  |
| Import | A dialog window opens. The user selects the policy group(s) to be imported. After clicking OK, the policy group is added and the Navigation pane is refreshed to reflect the changes.                      |  |
| Export | A dialog window opens. The user enters the destination path where the selected policy group(s) are exported to.                                                                                            |  |

| Name            | Action                                                                                                    |
|-----------------|----------------------------------------------------------------------------------------------------|
| Rename          | A dialog window opens, the user enters the new (unique) name for the policy group, the policy group is renamed and the Navigation pane is refreshed to reflect the changes. |
| Edit Priorities | A dialog window opens, which contains a list box for changing the priorities.                                                                                               |

## **Policy Group Priorities**

The concept of policy group priorities allows you to define the order in which the layers are merged. The policy group priorities are used during merging if an entity has more than one policy group assigned. In this case, the hierarchy of entities is not sufficient to determine the sequence in which the policy groups are merged. This is solved by assigning priorities to policy groups.

To open the Policy Group Priorities dialog, select "Edit Priorities" from the **Policy Group Actions** drop down menu.

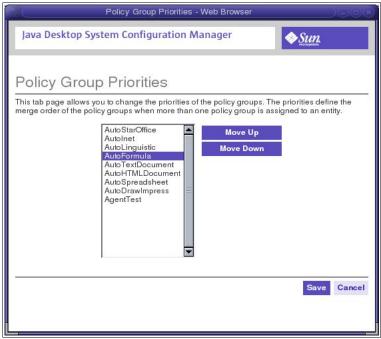

Figure 15 Policy Group Priorities window

To increase or decrease the priority of a policy group:

- 1. Select the policy group from the list
- 2. Click on the **Move Up** or **Move Down** button to increase/decrease the priority

# Content pane

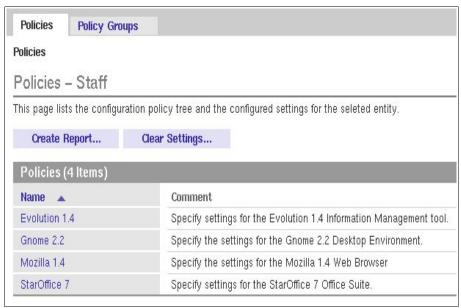

Figure 16 Content pane

The Content pane displays the data associated with the selected entity or policy group in the Navigation pane. The data is grouped into tab pages, which are accessed by clicking the corresponding tab at the top of the Content pane. The selections made in the Navigation pane determine the number and type of tabs displayed in the Content pane.

The **Policies** tab page is the default active tab page. The currently active tab page stays active if selections are changed in the Navigation pane, as long as the selection made offers that tab page. If not, the **Policies** tab page becomes the active tab page. The internal state of a tab page (parentage path, sort order) is recalled when the tab page becomes active again.

## Policies Tab Page

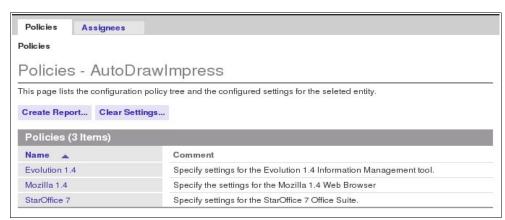

Figure 17 Policies tab

Use the **Policies** tab page to navigate the configuration policy tree, which displays subgroups, configuration settings, or both.

Every Policies page contains a **Create Report** button. This button allows access to the reporting functionality. See the Reporting section on page 31 for details and instructions.

If the Policies page contains a Policies table, a **Clear Settings** button is displayed. This button deletes all of the configuration settings that are defined for the current policy of the selected entity, including the settings for the associated sub-policies. Clicking this button opens a modal warning dialog first to inform the user about the implications of this action.

Every root entry in the configuration policy tree denotes an application, for example, Mozilla. The tree below the application organizes the configuration settings that belong to that application.

### Parentage Path

The parentage path is displayed at the top of the page underneath the tabs. It shows the current location in the configuration policy tree. It functions in the same way as the parentage path in the Navigation pane (see the Parentage Path section on page15).

#### Policies Table

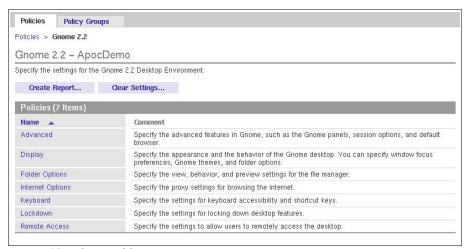

Figure 18 Policies table

The Subgroups table is located below the parentage path. The table lists the subgroups of the current location in the configuration policy tree. It contains two columns: "Name" and "Comment".

The "Name" column contains the names of all subgroups of the current location in the configuration policy tree. The name is displayed as a link.

To navigate through the configuration policy tree, click on a name link. This refreshes the Content pane so that the parentage path points to the new location in the configuration policy tree, and refreshes the Content pane to display the **Policies** table.

The "Comment" column contains a short description of the subgroup.

#### **Policies**

Configuration settings for policies are displayed in the **Policies** page of the Content pane.

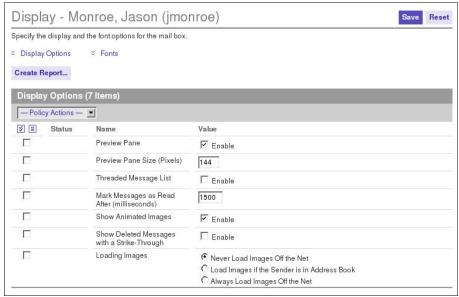

Figure 19 Policies page

The data is presented in tables. The tables have four columns. A selection column that contains selection icons, a "Status" column, a "Name" column and a "Value" column. The action bar on the table has a drop down actions menu.

To perform an action on an element:

- 1. Mark the check box in the selection column of the desired element.
- 2. Select an action from the **Policy Actions** drop down menu. The following table describes all actions

| Action        | Operation                                                              |
|---------------|------------------------------------------------------------------------|
| Protect       | Sets the selected element to be protected.                             |
| Unprotect     | Removes the protection for the selected element.                       |
| Apply Default | Uses the default setting for the application.                          |
| Clear Setting | Deletes the data that is stored in the element for the current entity. |

To the left of an element name, two icons show the status of that element. The following table summarizes the icons and their function:

| Icon    | Meaning                                                                                                    | Operation                                                                          |
|---------|----------------------------------------------------------------------------------------------------|------------------------------------------------------------------------------------|
| =       | This icon illustrates that the value of the element was set at this level of the organization tree.                                                                                                    | -                                                                                  |
| = =     | This icon, which is also a link, illustrates that the value of the element was set at a higher level of the organization (or domain) tree. The value that the user sees is the result of the merging of layers, or entity levels, within the organization.             | When you click on the icon, it navigates you to where the value was set.           |
|         | This icon illustrates that the protection of the element was set at this level of the organization (or domain) tree. Protection is inherited through both the organization and configuration policy trees.                                                             | -                                                                                  |
| A7<br>A | This icon, which is also a link, illustrates that the protection of the element was set at a higher level of the organization (or domain) tree. The protection of this element or item is as a result of merging of layers, or entity levels, within the organization. | Clicking on this icon<br>navigates the user to<br>where the protection<br>was set. |

Data values can be changed by changing the values in the "Value" column. Value changes as well as status changes must be saved. Saving is done by clicking on the **Save** button.

#### Sets

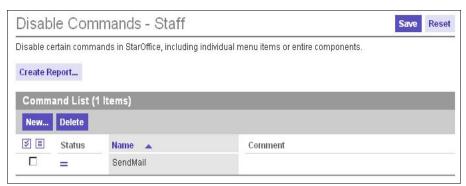

Figure 20 Adding a new property

In general the content and structure of the Policies tab page is static, thus the number of properties and sections for a certain subgroup is given and can not be modified by the user. This is fine for most of the administration tasks. However, some applications also manage lists of items, where it is possible for a user to add or remove items. The Configuration Manager provides "sets" to offer a similar functionality. Sets allow users to add or remove properties during runtime.

To add an element to a set:

- 1. Click on the **New** button.
- 2. A dialog allows you to enter the name of the new element. The element is then added and the main window refreshed.
- 3. In the main window, the new element can be edited.
- 4. To make the changes permanent, it is necessary to explicitly click the **Save** button.

To delete elements from a set, select the element and click the **Delete** button.

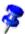

A set can also contain one or more sets. To edit a set, click the name of the set in the list.

## Policy Groups Tab Page

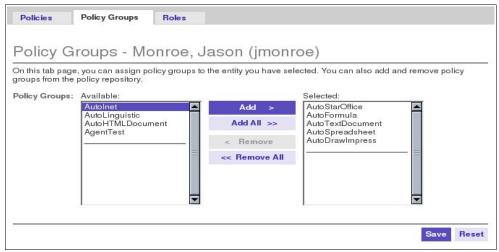

Figure 21 Policy Groups tab page

If an entity has been selected in the Navigation pane, the Content pane contains the **Policy Groups** tab page. It allows the user to add and remove policy groups to the selected entity.

The left list contains the available policy groups that are currently not assigned to the entity. The right list contains the policy groups currently assigned to the entity. By selecting one or more items the administrator can add and remove the policy groups to or from the entity.

## Adding and Removing Policy Groups

To add a policy group listed in the **Available** list on the left side:

- 1. Select one or more policy groups from the **Available** list that you want to add to the entity.
- 2. Click the **Add** button to add the selected policy group to the **Selected** list on the right side.
- 3. Click **Save** to store the new assignment.

To remove a policy group from an entity:

- 1. Select the policy group or groups from the **Selected** list that you want to remove from the entity.
- 2. Click the **Remove** button to remove the selected policy group.
- 3. Click **Save** to make the removal permanent.

You can also click **Add All** and **Remove All** buttons to add or remove all policy groups to or from the selected entity.

# Assignees Tab Page

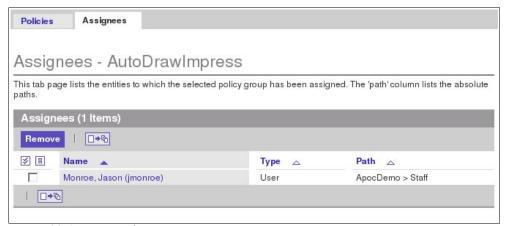

Figure 22 Assignees tab page

If a policy group is selected in the Policy Repository tab page of the Navigation pane, the Content pane contains the **Assignees** tab page. The Assignees page lists all entities that the selected policy group is assigned to.

The following actions can be performed on the **Assignees** tab page:

- The **Remove** button breaks the association between the selected entity(s) and the policy group selected in the Navigation pane.
- The selection column is used to select the rows to be removed.
- Clicking on an entity in the "Name" column refreshes the Navigation pane, so that the clicked entity is the entity in the Navigation pane with the blue background.
- The "Type" column displays the type of the entity. An entity can be either of type "Organization", "User" or "Role".
- The "Path" column contains the path to the entity in the organization or domain tree.

## Roles Tab Page

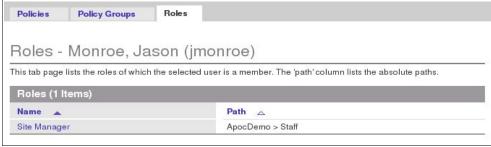

Figure 23 Roles tab page

If an entity of type "User" is selected in the Navigation pane, and that user is a member of at least one role, the Content pane contains the **Roles** tab page. The **Roles** page lists all the roles that the selected user is a member of.

This page has two columns "Name" and "Path". "Name" contains the names of the roles and "Path" contains the absolute path to the roles.

# Users Tab Page

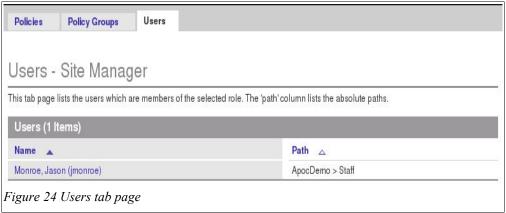

The **Users** tab page appears in the Content pane when a role is selected in the Navigation pane, and that role is assigned to at least one user. The **Users** page lists all of the users that are members of the selected role.

The **Users** table has two columns: "Name" and "Path". The "Name" column contains the names of the users and the "Path" column contains the absolute path to that user. The absolute path is shown because it is possible that a role has members which may not be located below the current entity.

# Reporting

A report is a read-only view of all configuration settings that contain data. A report is triggered by clicking the **Create Report** button. The Configure Report dialog then appears.

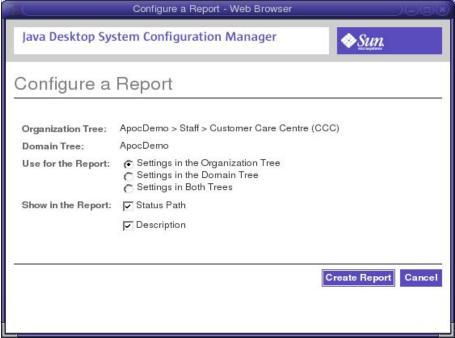

Figure 25 Configure Report dialog

The Configure Report dialog allows you to customize the following:

- Which tree (organization and/or domain tree) to take into account (Use for the Report section).
- Which columns to show in the generated report (**Status Path** and **Description** can be disabled).

## Creating a Report

1. Click the **Create Report** button in the appropriate window of the Content pane.

The Configuration Report dialog appears.

2. Customize the settings for the following options:

The **Organization Tree** text field contains the fully qualified path to the organization member (organization, user or role) currently selected in the navigation area.

The **Domain Tree** text field contains the fully qualified path to the domain member (domain or host) currently selected in the navigation area.

Use the radio buttons in the **Use for the Report** area to specify the configuration settings to use in the report. The configuration settings of a member of the organization tree, the configuration settings of a member of the domain tree, or a combination of the two settings can be used. The main use for the latter case is to provide the administrator a way to list the configuration for user 'a' on machine 'b'. The default selection of the radio button group depends on the selected tab in the Navigation pane. If the Users tab is selected, the **Settings in the Organization Tree** choice is selected by default. If the Hosts tab is selected, the **Settings in the Domain Tree** choice is selected.

If the user clicks the **Create Report** button while the configuration settings of a policy group are displayed in the Policies tab page in the Content pane, neither of the user interface elements listed in the paragraph above are displayed, because it makes no sense to generate a report for a policy group in combination with any other member. A report of a policy group always contains the configuration settings based on the selected policy group only.

The **State Path** and the **Description** check boxes are used to toggle the display of the "State Path" and "Description" columns in the report window.

3. Click the Create Report button to close the Configuration Report dialog.

Once customized, clicking on the report opens a read-only view of the selected data.

### Report Window

The report window is a browser window optimized for easy saving and printing. As a consequence no images are used on the report page.

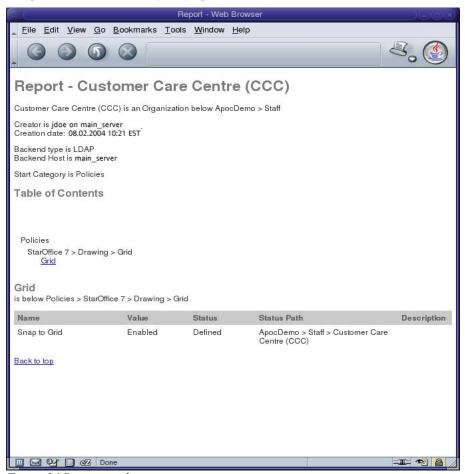

Figure 26 Report window

The main parts of a report are:

- The main header
- The environment information
- The table of content
- The tables containing the configuration settings

The main header contains the string "Report - " followed by the name(s) of the organization and domain members used to generate this report.

The environment information contain the organization/domain member used, the creator, the creation date, the backend type, host and location, as well as the start subgroup.

The table of contents provides a condensed array of links which point to any table containing configuration settings in this report.

The tables containing the configuration settings are grouped in subgroups. Only subgroups that contain at least one configuration setting for the organization or domain member in question are listed. Every table has a title containing a number, the name of the subgroup and the position of the subgroup. The number represents the position of the subgroup. For each level an addition number is displayed. The value of each number represents the amount of subgroups that are listed for this level.

The table itself contains the following columns:

- "Name": contains the name of the configuration setting.
- "Value": contains the value of the configuration setting.
- "Status": contains the status of the configuration setting. It can show two different strings: "Defined" or "Protected". "Defined" indicates that this configuration setting has value.
   "Protected" denotes a configuration setting which cannot be changed in layers below. If a configuration setting has a value, it is always defined, but a configuration setting can be protected without having a value.
- "Status Path" (optional): contains the path where the status is set.
- "Description" (optional): contains a short explanation of the configuration setting.

Odd table rows have a light background to enhance the readability. After each table, a **Back to top** link is displayed. Clicking on that link displays the table of contents again.

# Policy Packages

Clicking on the **Policy Packages** link in the Masthead opens a new dialog window.

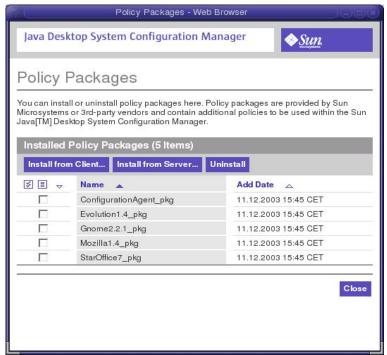

Figure 27 Policy Packages window

The Policy Packages window lists currently installed Policy Packages. The Configuration Manager comes with four installed packages, StarOffice, Evolution, Mozilla and Gnome. Using this dialog window you can install and uninstall policy packages. A policy package contains configuration policy templates, resource files for localizing the user interface, and HTML help files.

There is one table with three columns: the selection column, "Name" and "Add Date". The selection column is used to select one or more rows for which the actions listed in the action bar are applied. The "Name" column contains the names of the installed policy packages. By default, five packages are contained in the installation, including the Agent Configuration package. The "Add Date" column contains the date and time of the installation and the time zone that the data is based on. The format of the date and time is dependent on the locale (for example, 02/24/2003 or 24.02.2003).

# **Installing Policy Packages**

Clicking the **Install from Server** button opens the Install Policy Package from Server File dialog, which locates the package file to be installed from the server's file system.

Clicking the **Install from Client** button opens the Install Policy Package from Local File dialog, where a path pointing to the package location on the client's file system can be entered.

After specifying a valid location in either of these two dialogs, and after confirming the action, these dialogs close and the package is installed. The package is listed in the policy packages table if the installation was successful.

To uninstall a policy package, click the **Uninstall** button. This opens a dialog to confirm deletion of the selected policy packages, and refreshes the package table to reflect the uninstalled policy packages which were selected in the "Select" column.

# Logout

Click the Log Out link in the Masthead to end the Configuration Manager session.

# Help

Help throughout a user's navigation is provided in three different ways:

■ The main help pages are accessed by clicking the **Help** link on the upper right side of the masthead. This opens a separate browser window.

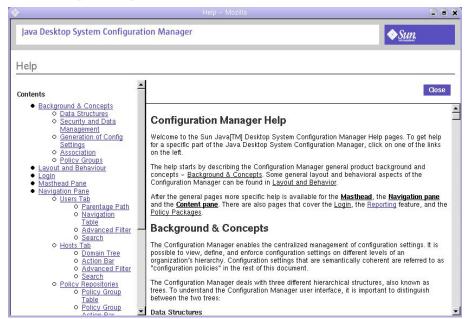

Figure 28 Help window

When navigating through the Content pane, the help facility is context sensitive. Clicking **Help** scrolls the help page to the section corresponding to the current tab page.

- Inline help is provided, giving the user a short description of the particular item they are working on. The description can be seen at the top of each page.
  - Where necessary, inline help provides descriptions of configurable settings and the types of values they will accept.
- Tool Tips are provided under all graphical images and links. To see the Tool Tip, leave the mouse over an image or link.

# Appendix

# **Use Case Scenarios**

## Background

Magic Insurance, Inc., an international company, decided to migrate their entire desktop environment from Windows NT to the Gnome desktop of the Java Desktop System (JDS). The company also wanted to switch their primary word processor from Microsoft Word to StarOffice Writer and their primary browser application from Internet Explorer to Mozilla.

John, the IT administrator for the company, oversees the task of making the migration as easy as possible. John decides to use the Configuration Manager provided by JDS to help him with the migration. As a first step, he examines the three company issues that he needs to address with the Configuration Manager:

- Prevent employees of the Customer Care Center (CCC) from launching computer games, at the request of the manager of this department.
- Provide different configuration settings for the "Experts" and "Novice Users" subdivisions of each department. These subdivisions contain experienced employees and new employees, respectively.
- Provide a solution for employees in the Company Services Center (CSC) who frequently travel to different department locations around the world.

## Scenario 1

### Task - Prevent the Launch of an Application

John wants to prevent CCC employees from launching computer games.

## Solution - Lock Application Functionality

The names of the employees who work in the CCC department are listed in the CCC organization on the LDAP tree for the company in the Configuration Manager. John decides to use the "Restrict Application Launching" feature in Gnome to remove all of the games from the "Allowed Applications" list.

Since the employees could overrule this setting on their client machines, John protects the setting at the CCC organization. As a result, this setting is rendered read-only for all members of the CCC organization.

#### Step-By-Step Guide:

- 1. In the Navigation pane, click the Users tab, and locate "CCC" in the organization tree.
- 2. In the "Actions" column, next to "CCC" organization, click View.
- 3. In the Content pane, click the Policies tab, click Gnome 2.2, and then click Lockdown.
- 4. Select Application Launching.
- 5. Select Allowed Applications.
- 6. In the Allowed Applications text box, select the games, and then click **Delete**.
- 7. Select the Allowed Applications item by marking its check box.
- 8. In the **Policy Actions** box at the top of the Lockdown options column, select **Protect**.
- 9. Click Save.

### Scenario 2

### Task - Manage Dispersed Profiles

You want to provide different configuration settings for the "Experts" and "Novice Users" subdivisions of each department.

### Solution - Create and Configure New Policy Groups

John decides to create two policy groups called "Novice" and "Expert". He then configures the settings for each policy group and assigns each group to the appropriate subdivisions. This way, if he later makes a change in one policy group, the change is automatically applied to all of the subdivisions that the policy groups are assigned to. John can also remove the policy groups from the subdivisions.

The three features that John needs to disable for novice users are the Configure and the Options submenu of the Tools menu as well as the ability to execute macros in StarOffice.

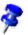

See the appendix of the StarOffice Administration Guide for a complete list of the available commands.

#### Step-By-Step Guide:

The following steps describe how to configure the settings for the "Novice" policy group.

- In the Navigation pane, click the Users tab, and then click Policy Repository.
- 2. In the **Policy Group Actions** box, select New.
- 3. Type "Novice" in the text box, and then click **OK**.
- 4. In the Content pane, click the **Policies** tab, click StarOffice 7, click StarOffice, and then click Security.
- 5. Select Run Macro, and then select Never in the **Value** box.
- 6. Click Save.
- 7. Navigate to Policies > StarOffice 7 > Advanced > Disable Commands
- 8. In the CommandList table, click **New**.
- 9. Type "ConfigureDialog" in the text box, and then click **OK**.
- 10. In the CommandList table, click **New**.
- 11. Type "OptionsTreeDialog" in the text box, and then click OK.
- 12. Locate "Novice Users" in the organization tree in the Navigation pane.
- 13. In the "Actions" column next to the "Novice Users" organization, click View.
- 14. In the Content pane, click the Policy Groups tab, click "Novice", and then click Add.
- 15. Click Save.

Repeat steps 12 to 15 for each subdivision of "Novice Users" that you want to add the "Novice" policy group to.

To configure the settings for the "Expert" policy group:

- 1. In the Navigation pane, click the **Users** tab, and then click **Policy Repository**.
- 2. In the Policy Group Actions box, select **New**.
- 3. Type "Experts" in the text box, and then click **OK**.

Because expert settings are the default, only these three steps are necessary.

## Scenario 3

### Task - Provide a Solution for Roaming Users

Provide different proxy settings for the Mozilla browser that are dependent on the host where a user logs in. For example, a browser that is running on a host in North America needs a different proxy setting than a browser that is running on a host in Europe.

### Solution - Change the Proxy Settings

In this scenario, the personal settings for Mozilla are stored according to user name, and the host-specific settings are stored as an IP-based configuration. Both are stored on a central LDAP server. Furthermore, the LDAP tree already contains the "North America" and the "Europe" domains with the corresponding hosts as members of these domains. John decides that the best solution is to change the proxy setting for Mozilla in these two domains according to the host that is used.

#### Step-By-Step Guide

- 1. In the Navigation pane, click the **Hosts** tab, and then locate "North America" in the domain tree.
- 2. In the "Actions" column next to the "North America" domain, click View.
- 3. In the Content pane, click the **Policies** tab, click **Mozilla 1.4**, click **Advanced**, and then click **Proxy**.
- 4. In the "Value" column of the "Use System Proxy Settings" row, clear the Enable check box.
- 5. In the "Value" column of the "Configure Proxies to Access the Internet" row, select "Manual Proxy Configuration".
- 6. In the "Value" column of the HTTP Proxy row, type "proxy.NorthAmerica.com".
- 7. In the "Value" column of the "HTTP Port" row, type "8080".
- 8. Click Save.

Repeat steps 1 to 8 for the "Europe" domain using the proxy name "proxy.Europe.com" and the HTTP port "9090".

If John wanted to, he could also prevent the proxy settings from being changed by users by protecting them.

# Glossary

#### A

**Agent**: See Configuration Manager Agent.

**APOC** (**A P**oint **O**f Control): Internal code name for the Sun Java™ Desktop System Configuration Manager, Release 1.

C

**Configuration Manager Agent**: A module residing in a managed resource on a network, capable of requesting and caching configuration policies.

**Configuration Policy**: A rule or set of rules that control behavior of the Configuration Manager and its point products.

**Configuration Policy Group**: A Configuration Policy Group contains configuration policies and can be linked to organizations, groups, users or hosts. Configuration Policy Groups are stored in the Configuration Policy repository.

Configuration Policy Repository: A container that stores Configuration Policy Groups.

**Configuration Policy Template (CPT):** A XML file containing a collection of data locations for configuration settings forming a policy, a description of the user interface to visualize the data, and constraints for that data.

E

**Entity:** A logical object to which configuration data can be assigned. Users, roles/groups and organizations are examples of entities known to the Configuration Manager.

L

**LDAP**: Lightweight Directory Access Protocol (LDAP). LDAP is a directory service protocol that runs over TCP/IP. The details of LDAP are defined in RFC 1777 'The Lightweight Directory Access Protocol'.

#### M

Merging: When a client requests configuration data, it does so in the context of an entity (e.g. a user, a role or an organization). To provide the data for the entity, the configuration client first loads the relevant data from the registry layer and then applies the customizations of the layers in turn (using the organization hierarchy to determine the layers and their precedence) until it reaches the layer belonging to the entity in context. The client is only aware of the role/group and user entities.

P

**Policy**: See Configuration Policy.